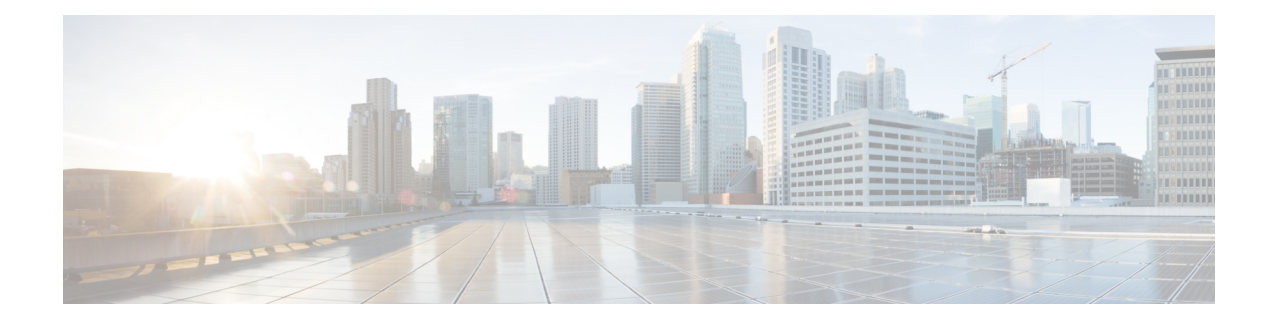

# **TACACs+, RADIUS, LDAP, RSA, SAML, and DUO**

This chapter contains the following sections:

- [Overview,](#page-0-0) on page 1
- [RADIUS](#page-1-0) , on page 2
- TACACS+ [Authentication,](#page-1-1) on page 2
- User IDs in the APIC Bash [Shell,](#page-2-0) on page 3
- Login [Domains,](#page-2-1) on page 3
- [Creating](#page-3-0) Login Domain Using the GUI, on page 4
- LDAP/Active Directory [Authentication,](#page-4-0) on page 5
- RSA Secure ID [Authentication,](#page-4-1) on page 5
- DUO Two Factor [Authentication,](#page-4-2) on page 5
- [Configuring](#page-5-0) DUO RADIUS Proxy Provider, on page 6
- [Configuring](#page-6-0) DUO LDAP Proxy Provider, on page 7
- [Configuring](#page-7-0) DUO Proxy Using the REST API, on page 8
- [Configuring](#page-9-0) APIC for RSA Access Using the GUI, on page 10
- [Configuring](#page-9-1) a Remote User, on page 10
- About [SAML,](#page-20-0) on page 21

## <span id="page-0-0"></span>**Overview**

This article provides step by step instructions on how to enable RADIUS, TACACS+, and LDAP users to accessthe APIC. It assumesthe reader isthoroughly familiar with the *Cisco Application Centric Infrastructure Fundamentals* manual, especially the User Access, Authentication, and Accounting chapter.

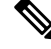

In the case of a disaster scenario such as the loss of all but one APIC in the cluster, APIC disables remote authentication. In this scenario, only a local administrator account can log into the fabric devices. **Note**

Remote users for AAA Authentication with shell:domains=all/read-all/ will not be able to access Leaf switches and Spine switches in the fabric for security purposes. This pertains to all version up to 4.0(1h). **Note**

## <span id="page-1-0"></span>**RADIUS**

To configure users on RADIUS servers, the APIC administrator must configure the required attributes (shell:domains) using the cisco-av-pair attribute. The default user role is network-operator.

The SNMPv3 authentication protocol options are SHA and MD5. The privacy protocol options are AES-128 and DES. If these options are not specified in the cisco-av-pair attribute, MD5 and DES are the default authentication protocols.

For example, SNMPv3 authentication and privacy protocol attributes can be specified as follows:

```
snmpv3:auth=SHA priv=AES-128
```
Similarly, the list of domains would be as follows:

```
shell:domains="domainA domainB …"
```
## <span id="page-1-1"></span>**TACACS+ Authentication**

Terminal Access Controller Access Control System Plus (TACACS+) is another remote AAA protocol that is supported by Cisco devices. TACACS+ has the following advantages over RADIUS authentication:

- Provides independent AAA facilities. For example, the Cisco Application Policy Infrastructure Controller (APIC) can authorize access without authenticating.
- Uses TCP to send data between the AAA client and server, enabling reliable transfers with a connection-oriented protocol.
- Encrypts the entire protocol payload between the switch and the AAA server to ensure higher data confidentiality. RADIUS encrypts passwords only.
- Uses the av-pairs that are syntactically and configurationally different than RADIUS but the Cisco APIC supports shell:domains.

The following XML example configures the Cisco Application Centric Infrastructure (ACI) fabric to work with a TACACS+ provider at IP address 10.193.208.9:

```
<aaaTacacsPlusProvider name="10.193.208.9"
           key="test123"
           authProtocol="pap"/>
```
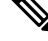

**Note** While the examples provided here use IPv4 addresses, IPv6 addresses could also be used.

The following guidelines and limitations apply when using TACACS+:

- The TACACS server and TACACs ports must be reachable by ping.
- The TACACS server with the highest priority is considered first to be the primary server.

## <span id="page-2-0"></span>**User IDs in the APIC Bash Shell**

User IDs on the APIC for the Linux shell are generated within the APIC for local users. Users whose authentication credential is managed on external servers, the user ID for the Linux shell can be specified in the cisco-av-pair. Omitting the (16001) in the above cisco-av-pair is legal, in which case the remote user gets a default Linux user ID of 23999. Linux User IDs are used during bash sessions, allowing standard Linux permissions enforcement. Also, all managed objects created by a user are marked as created-by that user's Linux user ID.

The following is an example of a user ID as seen in the APIC Bash shell:

```
admin@ifav17-ifc1:~> touch myfile
admin@ifav17-ifc1:~> ls -l myfile
-rw-rw-r-- 1 admin admin 0 Apr 13 21:43 myfile
admin@ifav17-ifc1:~> ls -ln myfile
-rw-rw-r-- 1 15374 15374 0 Apr 13 21:43 myfile
admin@ifav17-ifc1:~> id
uid=15374(admin) gid=15374(admin) groups=15374(admin)
```
## <span id="page-2-1"></span>**Login Domains**

A login domain defines the authentication domain for a user. Login domains can be set to the Local, LDAP, RADIUS, or TACACS+ authentication mechanisms. When accessing the system from REST, the CLI, or the GUI, the APIC enables the user to select the correct authentication domain.

For example, in the REST scenario, the username is prefixed with a string so that the full login username looks as follows:

apic:<domain>\<username>

If accessing the system from the GUI, the APIC offers a drop-down list of domains for the user to select. If no apic: domain is specified, the default authentication domain servers are used to look up the username.

Starting in ACI version 1.0(2x), the login domain fallback of the APIC defaults local. If the default authentication is set to a non-local method and the console authentication method is also set to a non-local method and both non-local methods do not automatically fall back to local authentication, the APIC can still be accessed via local authentication.

To access the APIC fallback local authentication, use the following strings:

- From the GUI, use *apic:fallback\\username*.
- From the REST API, use *apic#fallback\\username*.

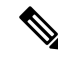

**Note** Do not change the fallback login domain. Doing so could result in being locked out of the system.

## <span id="page-3-0"></span>**Creating Login Domain Using the GUI**

### **Before you begin**

- The ACI fabric is installed, Application Policy Infrastructure Controllers (APICs) are online, and the APIC cluster is formed and healthy.
- The login domain name, realm, and remote server provider group are available to define the authentication domain for the user.

### **Step 1** In the APIC, create Login Domain.

- a) On the menu bar, choose **Admin** > **AAA**.
- b) In the **Navigation** pane, click **Authentication** and then click the **Policy** tab.
- c) In the **Properties** pane, click **+** to create a Login Domain.
- d) In the **Create Login Domain** pane, specify the following:
	- The user configured domain name.
	- Description of the login domain.
	- The realm to verify the identity of an entity (person or device) accessing the fabric devices.
	- **1.** For Release 4.2(x) and earlier, choose a security method from Local, LDAP, RADIUS, TACACS+, RSA, or SAML for processing authentication requests.
	- **2.** For Release 5.0(x) and later, choose a security method from DUO Proxy LDAP, DUO Proxy Radius, LDAP, RADIUS, TACACS+, RSA, SAML, or Local for processing authentication requests.
		- If LDAP, RADIUS, or TACACS+ is specified as the default security method and the associated provider group specified in this dialog is not available to provide authentication during a user login, fallback local authentication is not executed by the APIC server unless is specifically configured to do so. **Note**
	- A RADIUS provider group for a group of remote servers supporting the RADIUS protocol for authentication.
	- A TACACS+ provider group for a group of remote servers supporting the TACACS+ protocol for authentication.
	- An LDAP provider group for a group of remote servers supporting the LDAP protocol for authentication.
	- A RSA provider group for a group of remote servers supporting the RSA protocol for authentication.
	- A SAML provider group for a group of remote servers supporting the SAML protocol for authentication.

### **Step 2** Click **Submit**.

## <span id="page-4-0"></span>**LDAP/Active Directory Authentication**

Similar to RADIUS and TACACS+, LDAP allows a network element to retrieve AAA credentials that can be used to authenticate and then authorize the user to perform certain actions. An added certificate authority configuration can be performed by an administrator to enable LDAPS (LDAP over SSL) trust and prevent man-in-the-middle attacks.

The XML example below configures the ACI fabric to work with an LDAP provider at IP address 10.30.12.128.

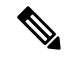

**Note** While the examples provided here use IPv4 addresses, IPv6 addresses could also be used.

```
<aaaLdapProvider name="10.30.12.128"
          rootdn="CN=Manager,DC=ifc,DC=com"
          basedn="DC=ifc,DC=com"
          SSLValidationLevel="strict"
          attribute="CiscoAVPair"
          enableSSL="yes"
          filter="cn=$userid"
          port="636" />
```
**Note**

For LDAP configurations, best practice is to use **CiscoAVPair** as the attribute string. If customer faces the issue using Object ID 1.3.6.1.4.1.9.22.1, an additional Object ID 1.3.6.1.4.1.9.2742.1-5 can also be used in the LDAP server.

Instead of configuring the Cisco AVPair, you have the option to create LDAP group maps in the APIC.

## <span id="page-4-2"></span><span id="page-4-1"></span>**RSA Secure ID Authentication**

RSA Authentication provides a token which can be used in combination with a fixed key in many different ways to create the password. It supports both hardware and software tokens.

## **DUO Two Factor Authentication**

Cisco APIC supports multi-factor authentication with Duo security. Duo security itself does not act asrepository for user identities. It offers second factor (2F) authentication on top of an organization's existing authentication, which could be on-premesis or cloud-based. Second factor authentication with Duo occurs once the user has finished the authentication with the organization's primary authentication source.

Duo supports three types of 2F authentication methods after you complete authentication with the primary authentication source:

- Notification push on mobile using the Duo mobile app on smartphones.
- Phone call on your registered phone or mobile numbers.
- Passcode that is generated on the Duo mobile app.

The user is authenticated using the following servers:

- The Duo proxy RADIUS server uses the multi-factor authentication in Cisco APIC to authenticate a distributed client/server system using RADIUS PAP primary authentication method.
- The Duo proxy LDAP server uses the multi-factor authentication in Cisco APIC to authenticate a remote server using Cisco AVPair or Group Maps authentication method.

## <span id="page-5-0"></span>**Configuring DUO RADIUS Proxy Provider**

DUO RADIUS Proxy acts as a proxy RADIUS server that forwards the incoming RADIUS authentication request to the external RADIUS server, waits for response from that server and then if the authentication is successful with the external RADIUS server, it initiates the second factor authentication on the user's secondary device.

### **Before you begin**

• The ACI fabric is installed, Application Policy Infrastructure Controllers (APICs) are online, and the APIC cluster is formed and healthy.

### **Step 1** In the APIC, configure the DUO RADIUS proxy provider.

- a) On the menu bar, choose **Admin** > **AAA**.
- b) In the **Navigation** pane, click **Authentication**.
- c) In the right work pane, click **DUO** > **Radius** > **Create DUO Radius Proxy Provider** from the menu.
- d) In the **Properties** pane, specify the following:
	- The hostname or IP address of the DUO RADIUS proxy provider.
	- The description of the DUO RADIUS proxy provider.
	- The authentication port number for the RADIUS service. The range is from 1 to 65535. The default is 1812.
	- Key is the secret text string shared between the device and a specific DUO RADIUS proxy server.
	- The timeout for communication with a DUO RADIUS proxy provider server. The range is from 1 to 60 seconds. The default is 30 seconds. If set to 0, the AAA provider timeout is used.
	- The number of retries when contacting the RADIUS endpoint. The range is from 0 to 5 retries. The default is 1.
	- The out-of-band management EPG used to communicate with the DUO RADIUS service.
	- Enabling Server Monitoring allows the connectivity of the remote AAA servers to be tested.

### **Step 2** Click **Submit**.

## <span id="page-6-0"></span>**Configuring DUO LDAP Proxy Provider**

Create DUO LDAP proxy providers, DUO LDAP proxy provider groups, and configure the default DUO LDAP proxy authentication settings. Create the global security management properties for DUO LDAP endpoints and DUO LDAP proxy provider groups.

### **Before you begin**

- The ACI fabric is installed, Application Policy Infrastructure Controllers (APICs) are online, and the APIC cluster is formed and healthy.
- **Step 1** In the APIC, configure the DUO LDAP proxy provider.
	- a) On the menu bar, choose **Admin** > **AAA**.
	- b) In the **Navigation** pane, click **Authentication**.
	- c) In the right work pane, click **DUO** > **LDAP** > **Providers** > **Create DUO LDAP Proxy Provider** from the menu.
	- d) In the **Properties** pane, specify the following:
		- The hostname or IP address of the DUO LDAP proxy provider.
		- The description of the DUO LDAP proxy provider.
		- The service port number for the LDAP service. The range is from 1 to 65535. The default is 389.
		- The Bind DN is the string that the APIC uses to log in to the DUO LDAP proxy server.
		- The DUO LDAP base DN to be used in a user search.
		- The password for the DUO LDAP database account specified in the **Bind** DN field.
		- The timeout for communication with an DUO LDAP proxy provider server. The range is from 0 to 60 seconds. The default is 30 seconds. If set to 0, the AAA provider timeout is used.
		- The number of retries when contacting the DUO LDAP proxy endpoint.
		- Enables an SSL connection with the DUO LDAP proxy provider. The default is disabled.
		- The attribute to be downloaded that contains user role and domain information.
		- **1.** For DUO LDAP proxy provider server configurations with a Cisco AVPair, enter CiscoAVPair.
		- **2.** For DUO LDAP proxy provider server configurations with a DUO LDAP proxy group map, enter memberOf.
			- For DUO LDAP configurations, best practice is to use AciCiscoAVPair as the attribute. This avoids problems related to the limitation DUO LDAP proxy servers not allowing overlapping object identifiers (OID); that is, the ciscoAVPair OID is already in use. **Note**
		- The out-of-band management EPG used to communicate with the DUO LDAP proxy server.
		- The DUO LDAP proxy provider server SSL Certificate validation level. The value can be:
		- **1.** Permissive—A debugging knob to help diagnose DUO LDAP SSL Certificate issues.
		- **2.** Strict—A level that should be used when in production.
- The DUO LDAP filter to be used in a user search.
- Enabling Server Monitoring allows the connectivity of the remote AAA servers to be tested.

**Step 2** Click **Submit**.

## <span id="page-7-0"></span>**Configuring DUO Proxy Using the REST API**

```
The URL for all XML data :
POST https://{{apichost}}/api/node/mo/.xml
```
The following are example configurations for Duo with proxy RADIUS and proxy LDAP servers.

#### **RADIUS Configuration**

• Add DUO RADIUS proxy provider:

```
<aaaRadiusProvider authPort="1812" authProtocol="pap" descr="duoradius"
      dn="uni/userext/duoext/radiusprovider-duoproxy.host.com"
      monitorServer="disabled" monitoringUser=""
      name="duoproxy.host.com" key="mypasswd"
      retries="1" status="created" timeout="30"/>
```
• Add Login Domain with DUO RADIUS proxy provider:

```
<aaaUserEp descr="" dn="uni/userext" name="" pwdStrengthCheck="yes" rn=""
status="modified">
   <aaaLoginDomain descr="" name="DuoRadDom" rn="logindomain-DuoRadDom" status="created">
        <aaaDomainAuth descr="" name="" providerGroup="DuoRadDom" realm="radius"
realmSubType="duo" rn="domainauth" status="created"/>
    </aaaLoginDomain>
    <aaaDuoEp descr="" name="" retries="1" rn="duoext" status="modified" timeout="40">
        <aaaDuoProviderGroup name="DuoRadDom" providerType="radius"
secFacAuthMethods="auto, push"
             rn="duoprovidergroup-DuoRadDom" status="created">
            <aaaProviderRef descr="duoradproxy" name="duoproxy.host.com" order="1"
                rn="providerref-duoproxy.host.com" status="created" />
        </aaaDuoProviderGroup>
    </aaaDuoEp>
</aaaUserEp>
```
### **LDAP Configuration**

• Add DUO LDAP proxy provider with the attribute Cisco AVPair:

```
<aaaLdapProvider name="duoproxy.host.com"
   SSLValidationLevel="strict"
   attribute="CiscoAvPair"
   basedn="CN=Users,DC=host,DC=com"
   dn="uni/userext/duoext/ldapprovider-duoproxy.host.com" enableSSL="no"
filter="cn=$userid"
   monitorServer="disabled"
   port="389" retries="1"
   rootdn="CN=admin,CN=Users,DC=host,DC=com"
   timeout="60"
   key="12345"/>
```
### • Add DUO LDAP proxy provider with the attribute member of:

```
<aaaLdapProvider name="duoproxy.host.com"
    SSLValidationLevel="strict"
    attribute="memberOf"
   basedn="CN=Users,DC=host,DC=com"
   dn="uni/userext/duoext/ldapprovider-duoproxy.host.com" enableSSL="no"
filter="cn=$userid"
   monitorServer="disabled"
   port="389" retries="1"
    rootdn="CN=admin,CN=Users,DC=host,DC=com"
   timeout="60"
   key="12345"/>
```
#### • Add LDAP GroupMap rule:

<aaaLdapGroupMapRule name="DuoEmpRule" dn="uni/userext/duoext/ldapgroupmaprule-DuoEmpRule"

```
groupdn="CN=Employee,CN=Users,DC=host,DC=com" status="created">
      <aaaUserDomain name="all" rn="userdomain-all" status="created,modified">
         <aaaUserRole name="fabric-admin" privType="writePriv" rn="role-fabric-admin"
status="created,modified"/>
      </aaaUserDomain>
</aaaLdapGroupMapRule>
```
#### • Add LDAP GroupMap:

```
<aaaLdapGroupMap name="DuoEmpGroupMap" dn="uni/userext/duoext/ldapgroupmap-DuoEmpGroupMap"
  status="created">
    <aaaLdapGroupMapRuleRef name="DuoEmpRule" rn="ldapgroupmapruleref-DuoEmpRule"
status="created"/>
</aaaLdapGroupMap>
```
#### • Add DUO LDAP Login Domain using GroupMap:

```
<polUni>
   <aaaUserEp dn="uni/userext" name="" pwdStrengthCheck="yes" rn="" status="modified">
        <aaaDuoEp attribute="memberOf" basedn="" filter="sAMAccountName=$userid"
           name="" retries="1" rn="duoext" status="modified" timeout="30">
            <aaaDuoProviderGroup name="DuoLdapDom" authChoice="LdapGroupMap"
providerType="ldap"
                 rn="duoprovidergroup-DuoLdapDom" ldapGroupMapRef="DuoEmpGroupMap"
secFacAuthMethods="auto,push" status="modified">
                <aaaProviderRef name="duoproxy.host.com" order="1"
                   rn="providerref-duoproxy.host.com" status="modified"/>
            </aaaDuoProviderGroup>
        </aaaDuoEp>
       <aaaLoginDomain name="DuoLdapDom" rn="logindomain-DuoLdapDom" status="modified">
            <aaaDomainAuth name="" providerGroup="DuoLdapDom" realm="ldap"
realmSubType="duo" rn="domainauth" status="modified"/>
        </aaaLoginDomain>
    </aaaUserEp>
</polUni>
```
### **Get Login Domain for GUI**

### The GET URL for login domains:

```
GET https://apic.host.com/api/aaaListDomains.json
```

```
{ "totalCount": "5",
"imdata": [{
        "name": "DuoRadDom",
        "type": "DUO",
```

```
"secAuths": "auto,push"
    }, {
        "name": "DuoLdapDom",
        "type": "DUO",
        "secAuths": "auto,push"
    }, {
        "name": "RadDom",
        "type": "OTHER"
    }, {"name": "LdapDom",
        "type": "OTHER"
    }, {
        "name": "DefaultAuth",
        "guiBanner": "",
        "type": "OTHER"
    }
] }
```
## <span id="page-9-0"></span>**Configuring APIC for RSA Access Using the GUI**

### **Before you begin**

- The ACI fabric is installed, Application Policy Infrastructure Controllers (APICs) are online, and the APIC cluster is formed and healthy.
- The RSA server host name or IP address, port, authorization protocol, and key are available.
- The APIC management endpoint group is available.
- **Step 1** In the APIC, create the RSA provider.
	- a) On the menu bar, choose **Admin** > **AAA**.
	- b) In the **Navigation** pane, choose **RSA Management** > **RSA Providers**.
	- c) In the **Work** pane, choose **Actions** > **Create RSA Provider**.
	- d) Specify the RSA host name (or IP address), port, protocol, and management endpoint group.
- **Step 2** Create the login domain for RSA.
	- a) In the **Navigation** pane, choose **AAA Authentication** > **Login Domains**.
	- b) In the **Work** pane, choose **Actions** > **Create Login Domain**.
	- c) Specify the login domain name, description, realm, and provider group as appropriate.

### **What to do next**

This completes the APIC RSA configuration steps. Next, configure the RSA server.

## <span id="page-9-1"></span>**Configuring a Remote User**

Instead of configuring local users, you can point the APIC at the centralized enterprise credential datacenter. The APIC supports Lightweight Directory Access Protocol (LDAP), active directory, RADIUS, and TACACS+.

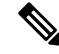

When an APIC is in minority (disconnected from the cluster), remote logins can fail because the ACI is a distributed system and the user information is distributed across APICS. Local logins, however, continue to work because they are local to the APIC. **Note**

Starting with the 3.1(1) release, **Server Monitoring** can be configured through RADIUS, TACACS+, LDAP, and RSA to determine whether the respective AAA servers are alive or not. Server monitoring feature uses the respective protocol login to check for server aliveness. For example, a LDAP server will use ldap login and a Radius server will use radius login with server monitoring to determine server aliveness.

To configure a remote user authenticated through an external authentication provider, you must meet the following prerequisites:

- The DNS configuration should have already been resolved with the hostname of the RADIUS server.
- You must configure the management subnet.

### **AV Pair on the External Authentication Server**

The Cisco APIC requires that an administrator configure a Cisco AV Pair on an external authentication server. The Cisco AV pair specifies the APIC required RBAC roles and privileges for the user. The Cisco AV Pair format is the same for RADIUS, LDAP, or TACACS+.

To configure a Cisco AV Pair on an external authentication server, an administrator adds a Cisco AV pair to the existing user record. The Cisco AV pair format is as follows:

```
shell:domains =
domainA/writeRole1|writeRole2|writeRole3/readRole1|readRole2,
domainB/writeRole1|writeRole2|writeRole3/readRole1|readRole2
shell:domains =
domainA/writeRole1|writeRole2|writeRole3/readRole1|readRole2,
domainB/writeRole1|writeRole2|writeRole3/readRole1|readRole2(16003)
```
Starting with Cisco APIC release 2.1, if no UNIX ID is provided in AV Pair, the APIC allocates the unique UNIX user ID internally.

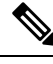

#### **Note**

The APIC Cisco AV-pair format is compatible and can co-exist with other Cisco AV-pair formats. APIC will pick up the first matching AV-pair from all the AV-pairs.

Starting with release 3.1(x), the AV Pair shell:domains=all//admin allows you to assign Read-only privileges to users and provide them access to the switches and run commands.

The APIC supports the following regexes:

```
shell:domains\S*[=:]\\s*((\\S+?/\\S*?/\\S*?)(,\\S+?/\\S*?/\\S*?){0,31})(\\(\\d+\\))$
shell: domains\\s*[=:]\\s*((\{\S+?/\S*?/\S*?)},\{\S+?/\S*?/\S*?}\
```
#### **Examples:**

• Example 1: A Cisco AV Pair that contains a single Security domain with only writeRoles:

shell:domains=domainA/writeRole1|writeRole2/

• Example 2: A Cisco AV Pair that contains a single Security domain with only readRoles:

shell:domains=domainA//readRole1|readRole2

**Note**

The "/" character is a separator between writeRoles and readRoles per Security domain and is required even if only one type of role is to be used.

The Cisco AVpair string is case sensitive. Although a fault may not be seen, using mismatching cases for the domain name or roles could lead to unexpected privileges being given.

An example configuration for an open RADIUS server (/etc/raddb/users) is as follows:

```
aaa-network-admin Cleartext-Password := "<password>"
Cisco-avpair = "shell:domains = all/aaa/read-all(16001)"
```
### **Best Practice for Assigning AV Pairs**

As best practice, we recommend that you assign unique UNIX user IDs in the range of 16000 to 23999 for the AV pairs that are assigned to users when in the Bash shell (using SSH, Telnet, or serial/KVM consoles). If a situation arises when the Cisco AV pair does not provide a UNIX user ID, the user is assigned a user id of 23999 or similar number from the range that also enables the user's home directories, files, and processes accessible to remote users with a UNIX ID of 23999.

To ensure that your remote authentication server does not explicitly assign a UNIX ID in its cisco-av-pair response, open an SSH session to the Cisco Application Policy Infrastructure Controller (APIC) and log in as an administrator using a remote user account. After you have logged in, run the following commands (replace "*userid*" with the username with which you logged in):

```
admin@apic1:remoteuser-userid> cd /mit/uni/userext/remoteuser-userid
admin@apic1:remoteuser-userid> cat summary
```
The Cisco AV pair string is case sensitive. Although a fault may not be seen, using mismatching cases for the domain name or roles could lead to unexpected privileges being given.

### **Configuring an AV Pair on the External Authentication Server**

The numerical value within the parentheses in the attribute/value (AV) pair string is used as the UNIX user ID of the user who is logged in using Secure Shell (SSH) or Telnet.

### **SUMMARY STEPS**

**1.** Configure an AV pair on the external authentication server.

### **DETAILED STEPS**

Configure an AV pair on the external authentication server.

The Cisco AV pair definition is as follows (Cisco supports AV pairs with and without UNIX user IDs specified):

### **Example:**

\* shell:domains = domainA/writeRole1|writeRole2|writeRole3/readRole1|readRole2,domainB/writeRole1|writeRole2|writeRole3/readRole1|readRole2

```
domainA/writeRole1|writeRole2|writeRole3/readRole1|readRole2,domainB/writeRole1|writeRole2|writeRole3/readRole1|readRole2(8101)
These are the boost regexes supported by APIC:
uid_regex("shell:domains\\s*[=:]\\s*((\\S+?/\\S*?/\\S*?)(,\\S+?/\\S*?/\\S*?){0,31})(\\(\\d+\\))$");<br>regex("shell:domains\\s*[=:]\\s*((\\S+?/\\S*?/\\S*?)(,\\S+?/\\S*?){0,31}}$");
```
#### The following is an example:

\* shell:domains =

```
shell:domains = coke/tenant-admin/read-all,pepsi//read-all(16001)
```
### **Configuring APIC for TACACS+ Access**

### **Before you begin**

- The Cisco Application Centric Infrastructure (ACI) fabric is installed, Application Policy Infrastructure Controllers (APICs) are online, and the APIC cluster is formed and healthy.
- The TACACS+ server host name or IP address, port, and key are available.
- The APIC management endpoint group is available.

### **Step 1** In the APIC, create the **TACACS+ Provider**.

- a) On the menu bar, choose **Admin** > **AAA**.
- b) In the **Navigation** pane, choose **TACACS+ Management** > **TACACS+ Providers**.
- c) In the **Work** pane, choose **Actions** > **Create TACACS+ Provider**.
- d) Specify the TACACS+ host name (or IPaddress), port, authorization protocol, key, and management endpoint group.
	- If the APIC is configured for in-band management connectivity, out-of-band management does not work for authentication. With the APIC release  $2.1(1x)$ , you can set a global toggle between In-band and out-of-band as the default management connectivity between the APIC server and other external management devices. **Note**

For toggling in-band or out-of-band management in the APIC GUI:

- Prior to Release 2.2(1x): In the **Navigation** pane, choose **Fabric** > **Fabric Policies** > **Global Policies** > **Connectivity Preferences**. In the **Work Pane** select either **inband** or **ooband**.
- For Release 2.2(x) and 2.3(x): In the **Navigation** pane, choose **Fabric** > **Fabric Policies** > **Global Policies** > **APIC Connectivity Preferences**. In the **Work Pane** select either **inband** or **ooband**.
- For Release 3.0(1x) or later: In the **Navigation** pane, choose **System** > **System Settings** > **APIC Connectivity Preferences**. In the **Work Pane** select either **inband** or **ooband**.
- **Step 2** Create the **Login Domain** for TACACS+.
	- a) In the **Navigation** pane, choose **AAA Authentication** > **Login Domains**.
	- b) In the **Work** pane, choose **Actions** > **Create Login Domain**.

c) Specify the login domain name, description, realm, and provider group as appropriate.

### **What to do next**

This completes the APIC TACACS+ configuration steps. Next, if a RAIDUS server will also be used, configure the APIC for RADIUS. If only a TACACS+ server will be used, go to the ACS server configuration topic below.

### **Configuring APIC for RADIUS Access**

### **Before you begin**

- The ACI fabric is installed, Application Policy Infrastructure Controllers (APICs) are online, and the APIC cluster is formed and healthy.
- The RADIUS server host name or IP address, port, authorization protocol, and key are available.
- The APIC management endpoint group is available.

### **Step 1** In the APIC, create the RADIUS provider.

- a) On the menu bar, choose **Admin** > **AAA**.
- b) In the **Navigation** pane, click on **Authentication** and then click on the **RADIUS** tab.
- c) In the **Work** pane, choose **Actions** > **Create RADIUS Provider**.
- d) Specify the RADIUS host name (or IP address), port, protocol, and management endpoint group.
	- If the APIC is configured for in-band management connectivity, out-of-band management does not work for authentication. With the APIC release  $2.1(1x)$ , you can set a global toggle between In-band and out-of-band as the default management connectivity between the APIC server and other external management devices. **Note**

For toggling in-band or out-of-band management in the APIC GUI:

- Prior to Release 2.2(1x): In the **Navigation** pane, choose **Fabric** > **Fabric Policies** > **Global Policies** > **Connectivity Preferences**. In the **Work Pane** select either **inband** or **ooband**.
- For Release 2.2(x) and 2.3(x): In the **Navigation** pane, choose **Fabric** > **Fabric Policies** > **Global Policies** > **APIC Connectivity Preferences**. In the **Work Pane** select either **inband** or **ooband**.
- For Release 3.0(1x) or later: In the **Navigation** pane, choose **System** > **System Settings** > **APIC Connectivity Preferences**. In the **Work Pane** select either **inband** or **ooband**.

**Step 2** Create the login domain for RADIUS.

- a) In the **Navigation** pane, choose **AAA Authentication** > **Login Domains**.
- b) In the **Work** pane, choose **Actions** > **Create Login Domain**.
- c) Specify the login domain name, description, realm, and provider group as appropriate.

### **What to do next**

This completes the APIC RADIUS configuration steps. Next, configure the RADIUS server.

### **Configuring a Cisco Secure Access Control Server for RADIUS and TACACS+ Access to the APIC**

### **Before you begin**

• The Cisco Secure Access Control Server (ACS) version 5.5 is installed and online.

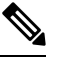

**Note**

ACS v5.5 was used to document these steps. Other versions of ACS might support this task but the GUI procedures might vary accordingly.

- The Cisco Application Policy Infrastructure Controller (Cisco APIC) RADIUS or TACACS+ keys are available (or keys for both if both will be configured).
- The APICs are installed and online; the APIC cluster is formed and healthy.
- The RADIUS or TACACS+ port, authorization protocol, and key are available.

**Step 1** Log in to the ACS server to configure the APIC as a client.

- a) Navigate to **Network Resources** > **Network Devices Groups** > **Network Devices and AAA Clients**.
- b) Specify the client name, the APIC in-band IP address, select the TACACS+ or RADIUS (or both) authentication options.

**Note** If the only RADIUS or TACACS+ authentication is needed, select only the needed option.

c) Specify the authentication details such as Shared Secret (key), and port as appropriate for the authentication option(s).

**Note** The **Shared Secret**(s) must match the APIC **Provider** key(s).

- **Step 2** Create the Identity Group.
	- a) Navigate to **Users and Identity Stores** > **Internal Groups** option.
	- b) Specify the **Name**, and **Parent Group** as appropriate.
- **Step 3** Map users to the Identity Group.
	- a) In the **Navigation** pane, click the **Users and Identity Stores** > **Internal Identity Stores** > **Users** option.
	- b) Specify the user **Name**, and **Identity Group** as appropriate.
- **Step 4** Create the Policy Element.
	- a) Navigate to the **Policy Elements** option.
	- b) For RADIUS, specify the Authorization and Permissions > Network Access > Authorization Profiles **Name**. For TACACS+, specify the Authorization and Permissions > Device Administration > Shell Profile **Name** as appropriate.
	- c) For RADIUS, specify the **Attribute** as cisco-av-pair, **Type** as string, and the **Value** as **shell:domains = <domain>/<role>/,<domain>// role** as appropriate. For TACACS+, specify the **Attribute** as

cisco-av-pair, **Requirement** as Mandatory, and the **Value** as **shell:domains = <domain>/<role>/,<domain>// role** as appropriate.

The syntax of the **Value** field determines whether write privileges are granted:

- For read/write privileges, the syntax is shell: domains  $=$  <domain>/<role>/.
- For read-only privileges, the syntax is shell:domains = <domain>// <role>.

For example, if the *cisco-av-pair* has a value of shell: domains = solar/admin/, common// read-all, then solar is the security domain,  $\alpha$ dmin is the role that gives write privileges to this user in the security domain called  $\alpha$ common is the tenant common, and read-all is the role with read privileges that gives this user read privileges to all of the tenant common.

### **Step 5** Create a service selection rule.

- a) For RADIUS, create a service selection rule to associate the Identity Group with the Policy Element by navigating to **Access Policies** > **Default Device Network Access Identity** > **Authorization** and specifying the rule **Name**, **Status**, and **Conditions** as appropriate, and **Add** the Internal Users: UserIdentityGroup in ALL Groups:<identity group name>.
- b) For TACACS+, create a service selection rule to associate the Identity Group with the Shell Profile by navigating to **Access Policies** > **Default Device AdminIdentity** > **Authorization**.Specify the rule **Name**, **Conditions**, and**Select** the **Shell Profile** as appropriate.

### **What to do next**

Use the newly created RADIUS and TACACS+ users to log in to the APIC. Verify that the users have access to the correct APIC security domain according to the assigned RBAC roles and privileges. The users should not have access to items that have not been explicitly permitted. Read and write access rights should match those configured for that user.

### **Configuring LDAP**

There are two options for LDAP configurations: you can configure a Cisco AVPair or configure LDAP group maps in the APIC. This section contains instructions for both configuration options.

### **Configuring Windows Server 2008 LDAP for APIC Access with Cisco AVPair**

### **Before you begin**

- First, configure the LDAP server, then configure the Cisco Application Policy Infrastructure Controller (Cisco APIC) for LDAP access.
- The Microsoft Windows Server 2008 is installed and online.
- The Microsoft Windows Server 2008 Server Manager ADSI Edit tool is installed. To install ADSI Edit, follow the instructions in the Windows Server 2008 Server Manager help.
- CiscoAVPair attribute specifications: Common Name = **CiscoAVPair**, LDAP Display Name = **CiscoAVPair**, Unique X500 Object ID = 1.3.6.1.4.1.9.22.1, Description = **CiscoAVPair**, Syntax = **Case Sensitive String**.

For LDAP configurations, best practice is to use **CiscoAVPair** as the attribute string. If customer faces the issue using Object ID 1.3.6.1.4.1.9.22.1, an additional Object ID 1.3.6.1.4.1.9.2742.1-5 can also be used in the LDAP server. **Note**

- A Microsoft Windows Server 2008 user account is available that will enable the following:
	- Running ADSI Edit to add the CiscoAVPair attribute to the Active Directory (AD) Schema.
	- Configuring an Active Directory LDAP user to have CiscoAVPair attribute permissions.
- Port 636 is required for configuring LDAP integration with SSL/TLS.
- **Step 1** Log in to an Active Directory (AD) server as a domain administrator.
- **Step 2** Add the CiscoAVPair attribute to the AD schema.
	- a) Navigate to **Start** > **Run**, type **mmc** and press **Enter**. The Microsoft Management Console (MMC) opens.
	- b) Navigate to **File** > **Add/Remove Sanp-in** > **Add**.
	- c) In the **Add Standalonee Snap-in** dialog box, select the **Active Directory Schema** and click **Add**. The MMC **Console** opens.
	- d) Right-click the **Attributes** folder, select the **Create Attribute** option. The **Create New Attribute** dialog box opens.
	- e) Enter **CiscoAVPair** for the **Common Name** , **CiscoAVPair** for the **LDAP Display Name**, **1.3.6.1.4.1.9.22.1** for the **Unique X500 ObjectID**, and select **Case Sensitive String** for the**Syntax**.
	- f) Click **OK** to save the attribute.
- **Step 3** Update the **User Properties** class to include the **CiscoAVPair** attribute.
	- a) In the MMC **Console**, expand the **Classes** folder, right-click the **user** class, and choose **Properties**. The **user Properties** dialog box opens.
	- b) Click the **Attributes** tab, and click **Add** to open the **Select Schema Object** window.
	- c) In the **Select a schema object:** list, choose **CiscoAVPair**, and click **Apply**.
	- d) In the MMC **Console**, right-click the **Active Directory Schema**, and select **Reload the Schema**.
- **Step 4** Configure the **CiscoAVPair** attribute permissions.

Now that the LDAP includes the **CiscoAVPair** attributes, LDAP users need to be granted Cisco APIC permission by assigning them Cisco APIC RBAC roles.

- a) In the ADSI Edit dialog box, locate a user who needs access to the Cisco APIC.
- b) Right-click on the user name, and choose **Properties**. The **<user> Properties** dialog box opens.
- c) Click the **Attribute Editor** tab, select the *CiscoAVPair* attribute, and enter the *Value* as **shell:domains = <domain>/<role>/,<domain>// role**.

For example, if the *CiscoAVPair* has a value of shell: domains = solar/admin/, common// read-all(16001), then solar is the security domain, admin is the role for this user that gives write privileges to this user in the security domain called solar, common is the Cisco Application Centric Infrastructure (Cisco ACI) tenant common, and read-all(16001) is the role with read privileges that gives this user read privileges to all of the Cisco ACI tenant common.

d) Click **OK** to save the changes and close the **<user> Properties** dialog box.

The LDAP server is configured to access the Cisco APIC.

### **What to do next**

Configure the Cisco APIC for LDAP access.

### **Configuring APIC for LDAP Access**

### **Before you begin**

- The Cisco Application Centric Infrastructure (ACI) fabric is installed, Application Policy Infrastructure Controllers (APICs) are online, and the APIC cluster is formed and healthy.
- The LDAP server host name or IP address, port, bind DN, Base DN, and password are available.
- The APIC management endpoint group is available.

**Step 1** In the APIC, configure the LDAP Provider.

- a) On the menu bar, choose **Admin** > **AAA**.
- b) In the **Navigation** pane, choose **Authentication** and in the **Work** pane click on the **LDAP** tab.
- c) In the **Work** pane, choose **Actions** > **Create LDAP Provider**.
- d) Specify the LDAP host name (or IP address), port, bind DN, base DN, password, attribute, and management endpoint group.
	- The bind DN is the string that the APIC uses to log in to the LDAP server. The APIC uses this account to validate the remote user attempting to log in. The base DN is the container name and path in the LDAP server where the APIC searches for the remote user account. This is where the password is validated. Filter is used to locate the attribute that the APIC requests to use for the *cisco-av-pair*. This contains the user authorization and assigned RBAC roles for use on the APIC. The APIC requests the attribute from the LDAP server. **Note**
		- **Attribute** field—Enter one of the following:
			- For LDAP server configurations with a Cisco AVPair, enter **CiscoAVPair**.
			- For LDAP server configurations with an LDAP group map, enter **memberOf**.
		- If the APIC is configured for in-band management connectivity, choosing an out-of-band management endpoint group for LDAP access does not take effect. Alternatively, an out-of-band over an in-band management endpoint group can connect a LDAP server, but requires configuring a static route for the LDAP server. The sample configuration procedures in this document use an APIC in-band management endpoint group.
- **Step 2** On the APIC, configure the login domain for LDAP.
	- a) In the **Navigation** pane, choose **Authentication** > **Login Domains**.
	- b) In the **Work** pane, choose **Actions** > **Create Login Domain**.

c) Specify the login domain name, description, realm, and provider group as appropriate.

### **What to do next**

This completes the APIC LDAP configuration steps. Next, test the APIC LDAP login access.

### **Configuring LDAP Group Map Rules on the Cisco APIC**

Configuring an LDAP group map on the Cisco APIC requires first creating LDAP group map rules. This section explains how to create LDAP group map rules.

### **Before you begin**

An LDAP server is running with a configured group mapping.

- **Step 1** On the menu bar of the Cisco APIC GUI, choose **Admin** > **AAA**.
- **Step 2** In the **Navigation** pane, expand **LDAP Managment**, right-click **LDAP Group Map Rules**, and click **Create LDAP Group Map Rule**. The **Create LDAP Group Map Rule: Security** dialog appears.
- **Step 3** Specify the map rule name, description (optional), group DN, and security domain in the appropriate fields then click **Next**. The **Create LDAP Group Map Rule: Roles** dialog appears with security domain options.
- **Step 4** Click the **+** to access the Role Name and Role Privilege Type fields.
- **Step 5** Click the **Role Name** drop-down arrow to choose a role name.
- **Step 6** Click the **Role Privilege Type** drop-down arrow to choose a role privilege type (**Read** or **Write**) .

Repeat Step 4 to 6 to add additional roles to the LDAP group map rule.

**Step 7** When finished, click **Finished**.

### **What to do next**

After specifying the LDAP group map rules, create an LDAP group map.

### **Configuring an LDAP Group Map on the Cisco APIC**

Configuring an LDAP group map on the Cisco APIC requires first creating LDAP group map rules. This section explains how to create an LDAP group map.

### **Before you begin**

- A running LDAP server is configured with group mapping.
- LDAP group map rules have been configured.

**Step 1** On the menu bar of the Cisco APIC GUI, choose **Admin** > **AAA**.

**Step 2** In the **Navigation** pane, expand **LDAP Managment**, right-click **LDAP Group Maps**, and click **Create LDAP Group Map**. The **Create LDAP Group Map** dialog appears.

- **Step 3** Specify the map name and description (optional).
- **Step 4** From the **Rules** field, click the + then click the **Name** drop-down arrow to choose a specified LDAP group map rule then click **Update**.

Repeat Step 4 to add additional rules to the LDAP group map.

**Step 5** When finished, click **Submit**.

### **Configuring a Remote User Using the NX-OS Style CLI**

Instead of configuring local users, you can point the APIC at the centralized enterprise credential datacenter. The APIC supports Lightweight Directory Access Protocol (LDAP), active directory, RADIUS, and TACACS+.

To configure a remote user authenticated through an external authentication provider, you must meet the following prerequisites:

- The DNS configuration should have already been resolved with the hostname of the RADIUS server.
- You must configure the management subnet.

### **Changing the Default Behavior for Remote Users with Missing or Bad Cisco AV Pairs**

- **Step 1** On the menu bar, click **ADMIN** > **AAA**.
- **Step 2** In the **Navigation** pane, click **Users**.
- **Step 3** In the **Work** pane, in the **Remote Users** area, from the **Remote user login policy** drop-down list, choose **Assign Default Role**.

The default value is **No Login**. The **Assign Default Role** option assigns the minimal read-only privileges to users that have missing or bad Cisco AV Pairs. Bad AV Pairs are those AV Pairs that fail the parsing rules.

## **Changing Default Behavior for Remote Users with Missing or Bad Cisco AV Pairs Using the NX-OS Style CLI**

The Cisco APIC requires that an administrator configure a Cisco AV Pair on an external authentication server. To do so, an administrator adds a Cisco AV pair to the existing user record. The Cisco AV pair specifies the APIC required RBAC roles and privileges for the user. The Cisco AV Pair format is the same for RADIUS, LDAP, or TACACS+. One AV pair format contains a Cisco UNIX user ID and one does not. Both are correct if all remote users have the same role and mutual file accessis acceptable. If the UNIX user ID is notspecified, ID 23999 is applied by the APIC system, and more than one role/read privilege is specified to any AV Pair user. This can cause users to have higher or lower permissions than configured through the group settings. This topic explains how to change the bahavior if that is not acceptable.

To change the default behavior for remote users with missing or bad Cisco AV pairs using the NX-OS CLI:

**Step 1** In the NX-OS CLI, start in Configuration mode.

**Example:**

apic1# apic1# **configure**

**Step 2** Configure the aaa user default role.

### **Example:**

```
apic1(config)# aaa user default-role
assign-default-role assign-default-role
no-login no-login
```
**Step 3** Configure the aaa authentication login methods.

### **Example:**

```
apic1(config)# aaa authentication
login Configure methods for login
apic1(config)# aaa authentication login
console Configure console methods
default Configure default methods
domain Configure domain methods
apic1(config)# aaa authentication login console
 <CR>apic1(config)# aaa authentication login domain
WORD Login domain name
 fallback
```
## <span id="page-20-0"></span>**About SAML**

SAML is an XML-based open standard data format that enables administratorsto access a defined set of Cisco collaboration applications seamlessly after signing into one of those applications. SAML describes the exchange of security related information between trusted business partners. It is an authentication protocol used by service providers to authenticate a user. SAML enables exchange of security authentication information between an Identity Provider (IdP) and a service provider.

SAML SSO uses the SAML 2.0 protocol to offer cross-domain and cross-product single sign-on for Cisco collaboration solutions. SAML 2.0 enables SSO across Cisco applications and enables federation between Cisco applications and an IdP. SAML 2.0 allows Cisco administrative users to access secure web domains to exchange user authentication and authorization data, between an IdP and a Service Provider while maintaining high security levels. The feature provides secure mechanisms to use common credentials and relevant information across various applications.

The authorization for SAML SSO Admin access is based on Role-Based Access Control (RBAC) configured locally on Cisco collaboration applications.

SAML SSO establishes a Circle of Trust (CoT) by exchanging metadata and certificates as part of the provisioning process between the IdP and the Service Provider. The Service Provider trusts the IdP's user information to provide access to the various services or applications.

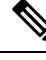

Service providers are no longer involved in authentication. SAML 2.0 delegates authentication away from the service providers and to the IdPs. **Note**

The client authenticates against the IdP, and the IdP grants an Assertion to the client. The client presents the Assertion to the Service Provider. Since there is a CoT established, the Service Provider trusts the Assertion and grants access to the client.

Enabling SAML SSO results in several advantages:

- It reduces password fatigue by removing the need for entering different user name and password combinations.
- It transfers the authentication from your system that hosts the applications to a third party system. UsingSAML SSO, you can create a circle of trust between an IdP and a service provider. The service provider trusts and relies on the IdP to authenticate the users.
- It protects and secures authentication information. It provides encryption functions to protect authentication information passed between the IdP, service provider, and user. SAML SSO can also hide authentication messages passed between the IdP and the service provider from any external user.
- It improves productivity because you spend less time re-entering credentials for the same identity.
- It reduces costs as fewer help desk calls are made for password reset, thereby leading to more savings.

### **Basic Elements of SAML**

- Client (the user's client): This is a browser-based client or a client that can leverage a browser instance for authentication. For example, a system administrator's browser.
- Service provider: This is the application or service that the client is trying to access.
- An Identity Provider (IdP) server: This is the entity that authenticates user credentials and issues SAML Assertions.
- Lightweight Directory Access Protocol (LDAP) users: These users are integrated with an LDAP directory, for example Microsoft Active Directory or OpenLDAP. Non-LDAP users reside locally on the Unified Communications server.
- SAML Assertion: It consists of pieces of security information that are transferred from IdPs to the service provider for user authentication. An assertion is an XML document that containstrusted statements about a subject including, for example, a username and privileges.SAML assertions are usually digitally signed to ensure their authenticity.
- SAML Request: This is an authentication request that is generated by a Unified Communications application. To authenticate the LDAP user, Unified Communications application delegates an authentication request to the IdP.
- Circle of Trust (CoT): It consists of the various service providers that share and authenticate against one IdP in common.
- Metadata: Thisis an XML file generated by an ACI application as well as an IdP. The exchange ofSAML metadata builds a trust relationship between the IdP and the service provider.
- Assertion Consumer Service (ACS) URL: This URL instructs the IdPs where to post assertions. The ACS URL tells the IdP to post the final SAML response to a particular URL.

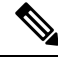

**Note** All in-scope services requiring authentication use SAML 2.0 as the SSO mechanism.

### **Supported IdPs and SAML Components**

### **Supported IdPs**

Identity Provider (IdP) is an authentication module that creates, maintains, and manages identity information for users, systems, or services and also provides authentication to other applications and service providers within a distributed network.

With SAML SSO, IdPs provide authentication options based on the user role or log in options for each of the Cisco collaboration applications. The IdPs store and validate the user credentials and generate a SAML response that allows the user to access the service provider protected resources.

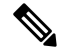

**Note** You must be familiar with your IdP service, and ensure that it is currently installed and operational.

The APIC SAML SSO feature has been tested with following IdPs:

- [https://technet.microsoft.com/en-us/library/cc772128\(WS.10\).aspx](https://technet.microsoft.com/en-us/library/cc772128(WS.10).aspx)
- PingFederate: [https://documentation.pingidentity.com/pingfederate/pf90/index.shtml#gettingStartedGuide/](https://documentation.pingidentity.com/pingfederate/pf90/index.shtml#gettingStartedGuide/concept/gettingStarted.html) [concept/gettingStarted.html](https://documentation.pingidentity.com/pingfederate/pf90/index.shtml#gettingStartedGuide/concept/gettingStarted.html)

### **SAML Components**

A SAML SSO solution is based on a particular combination of assertions, protocols, bindings, and profiles. The various assertions are exchanged among applications and sites using the protocols and bindings, and those assertions authenticate the users among sites. The SAML components are as follows:

- SAML Assertion: It defines the structure and content of the information that is transferred from IdPs to service providers. It consists of packets of security information and contains statements that service providers use for various levels of access-control decisions.SAML SSO provides the following types of statements:
	- Authentication statements- These statements assert to the service provider about the method of authentication that occurs between the IdP and the browser at a particular time.
	- Attribute statements- These statements assert about certain attributes (name-value pairs) that are associated with the user. The attribute assertions contain specific information about the user. The service providers use attributes to make access-control decisions.
- SAML protocol: A SAML protocol defines how the SAML requests for and gets assertions. This protocol is responsible for the SAML request and response elements that consist of certain SAML elements or assertions. The SAML 2.0 contains the following protocols:
	- Assertion Query and Request Protocol
	- Authentication Request Protocol
- SAML binding: A SAML binding specifies the mapping of SAML assertion and/or protocol message exchanges with standard messaging formats or communication protocols like SOAP exchanges. ACI supports the following SAML 2.0 bindings:
	- HTTP Redirect (GET) Binding
	- HTTP POST Binding
- SAML profile: A SAML profile provides a detailed description of the combination of SAML assertions, protocols, and bindings to support well-defined use cases.

### **NTP Setup**

In SAML SSO, Network Time Protocol (NTP) enables clock synchronization between the APIC and IdP. SAML is a time sensitive protocol and the IdP determines the time-based validity of a SAML assertion. If the IdP and the APIC clocks are not synchronized, the assertion becomes invalid and stops the SAML SSO feature. The maximum allowed time difference between the IdP and the APIC is 3 seconds.

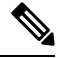

For SAML SSO to work, you must install the correct NTP setup and make sure that the time difference between the IdP and the APIC does not exceed 3 seconds. If IdP and APIC clocks are not synchronized, the user will be redirected back to the APIC's login page even after successful authentication on IdP. **Note**

### **DNS Setup**

Domain Name System (DNS) enables the mapping of host names and network services to IP addresses within a network or networks. DNS server(s) deployed within a network provide a database that maps network services to hostnames and, in turn, hostnames to IP addresses. Devices on the network can query the DNS server and receive IP addresses for other devices in the network, thereby facilitating communication between network devices.

In summary, APIC and Idp should be able to resolve each other's fully qualified domain names to IP addresses and should be resolvable by the client.

#### **Certificate Authority**

Cisco recommends using server certificatesthat are signed by one of the following types of Certificate Authority  $(CA)$ :

- **Public CA**—A third-party company verifies the server identity and issues a trusted certificate.
- **Private CA**—You create and manage a local CA and issue trusted certificates.

The signing process varies for each product and can vary between server versions. It is beyond the scope of this document to provide detailed steps for every version of each server. Refer the appropriate server documentation for detailed instructions on how to get certificates signed by a CA.

If you get server certificates signed by a public CA, the public CA should already have a root certificate present in the trust store on the client computer. In this case, you do not need to import root certificates on the client computers. You should import root certificates if the certificates are signed by a CA that does not already exist in the trust store, such as a private CA. In SAML SSO, the IdP and service providers must have CA signed certificates with the correct domains in the CN or SAN. If the correct CA certificates are not validated, the browser issues a pop up warning.

If the APIC's trust store does not include the root certificate of the IdP, a new certificate authority should be created. This Certificate Authority should be used later while configuring the SAML Provider on APIC.

### **Configuring APIC for SAML Access**

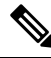

SAML based Authentication is only for APIC GUI and not for CLI/REST. Also, not applicable for LEAF Switches and SPINEs. SAML configuration cannot be done via APIC CLI. **Note**

### **Before you begin**

- The Cisco Application Centric Infrastructure (ACI) fabric is installed, Application Policy Infrastructure Controllers (APICs) are online, and the APIC cluster is formed and healthy.
- The SAML server host name or IP address, and the IdP's metadata URL are available..
- The APIC management endpoint group is available.
- Set up the following:
	- Time Synchronization and NTP: [https://www.cisco.com/c/en/us/td/docs/switches/datacenter/aci/](https://www.cisco.com/c/en/us/td/docs/switches/datacenter/aci/apic/sw/3-x/basic_config/b_APIC_Basic_Config_Guide_3_x/b_APIC_Basic_Config_Guide_3_x_chapter_011.html#concept_9CE11B84AD78486AA7D83A7DE1CE2A77) apic/sw/3-x/basic\_config/b\_APIC\_Basic\_Config\_Guide\_3\_x/b\_APIC\_Basic\_Config\_Guide\_3\_x [chapter\\_011.html#concept\\_9CE11B84AD78486AA7D83A7DE1CE2A77](https://www.cisco.com/c/en/us/td/docs/switches/datacenter/aci/apic/sw/3-x/basic_config/b_APIC_Basic_Config_Guide_3_x/b_APIC_Basic_Config_Guide_3_x_chapter_011.html#concept_9CE11B84AD78486AA7D83A7DE1CE2A77).
	- Configuring a DNS Service Policy to Connect with DNS Providers Using the Advanced GUI: [https://www.cisco.com/c/en/us/td/docs/switches/datacenter/aci/apic/sw/3-x/basic\\_config/b\\_APIC\\_](https://www.cisco.com/c/en/us/td/docs/switches/datacenter/aci/apic/sw/3-x/basic_config/b_APIC_Basic_Config_Guide_3_x/b_APIC_Basic_Config_Guide_3_x_chapter_011.html#task_750E077676704BFBB5B0FE74628D821E) [Basic\\_Config\\_Guide\\_3\\_x/b\\_APIC\\_Basic\\_Config\\_Guide\\_3\\_x\\_chapter\\_011.html#task\\_](https://www.cisco.com/c/en/us/td/docs/switches/datacenter/aci/apic/sw/3-x/basic_config/b_APIC_Basic_Config_Guide_3_x/b_APIC_Basic_Config_Guide_3_x_chapter_011.html#task_750E077676704BFBB5B0FE74628D821E) [750E077676704BFBB5B0FE74628D821E.](https://www.cisco.com/c/en/us/td/docs/switches/datacenter/aci/apic/sw/3-x/basic_config/b_APIC_Basic_Config_Guide_3_x/b_APIC_Basic_Config_Guide_3_x_chapter_011.html#task_750E077676704BFBB5B0FE74628D821E)
	- Configuring a Custom Certificate for Cisco ACI HTTPS Access Using the GUI: [https://www.cisco.com/c/en/us/td/docs/switches/datacenter/aci/apic/sw/3-x/basic\\_config/b\\_APIC\\_](https://www.cisco.com/c/en/us/td/docs/switches/datacenter/aci/apic/sw/3-x/basic_config/b_APIC_Basic_Config_Guide_3_x/b_APIC_Basic_Config_Guide_3_x_chapter_011.html#task_F037F1B75FF74ED1BCA4F3C75A16C0FA) [Basic\\_Config\\_Guide\\_3\\_x/b\\_APIC\\_Basic\\_Config\\_Guide\\_3\\_x\\_chapter\\_011.html#task\\_](https://www.cisco.com/c/en/us/td/docs/switches/datacenter/aci/apic/sw/3-x/basic_config/b_APIC_Basic_Config_Guide_3_x/b_APIC_Basic_Config_Guide_3_x_chapter_011.html#task_F037F1B75FF74ED1BCA4F3C75A16C0FA) [F037F1B75FF74ED1BCA4F3C75A16C0FA.](https://www.cisco.com/c/en/us/td/docs/switches/datacenter/aci/apic/sw/3-x/basic_config/b_APIC_Basic_Config_Guide_3_x/b_APIC_Basic_Config_Guide_3_x_chapter_011.html#task_F037F1B75FF74ED1BCA4F3C75A16C0FA)

**Step 1** In the APIC, create the **SAML Provider**.

- a) On the menu bar, choose **Admin** > **AAA**.
- b) In the **Navigation** pane, choose **SAML Management** > **SAML Providers**.
- c) In the **Work** pane, choose **Actions** > **Create SAML Provider**.
- d) Specify the SAML host name (or IP address), and IdP metadata URL.
- In case of AD FS, IdP Metadata URL is of the format *https://<FQDN of ADFS>/FederationMetadata/2007-06/FederationMetadata.xml*.
- e) Specify the **Entity ID** for the SAML-based service.
- f) Configure the Https Proxy if it is needed to access the IdP metadata URL.
- g) Select the Certificate Authority if IdP is signed by a Private CA.
- h) Select the signature algorithm authentication type for the user requests from the drop-down.
- **Step 2** Create the **Login Domain** for SAML.
	- a) In the **Navigation** pane, choose **AAA Authentication** > **Login Domains**.
	- b) In the **Work** pane, choose **Actions** > **Create Login Domain**.
	- c) Specify the login domain name, description, realm, and provider group as appropriate.

### **Setting Up a Relying Party Trust in AD FS**

Add relying party trust in AD FS Management Console:

- **Step 1** Add relying party trust:
	- a) Login to AD FS Management Console on your AD FS server, Navigate to **ADFS** > **Trust Relationships** > **Relying Party Trusts** and right-click on **Add Relying Party Trust** and click **Start**.
	- b) Choose Enter data about the relying party manually or Import data about relying party from a file (skip the **steps d, e, f and g)** by importing the metadata file generated using the **Download SAML Metadata** option available on the corresponding login domain setup in APIC.
	- c) Enter your preferred **Display Name** for the relying party trust and click **Next**.
	- d) Choose AD FS Profile and click **Next**.
	- e) Click **Next** again.
	- f) Select **Enable support for the SAML 2.0 Web SSO Protocol** and enter **Relying party SAML2.0 SSO service UR** as *https://<APIC\_hostname>/api/aaaLoginSSO.json?name=<Login\_domain\_name>* and click **Next**.
	- g) Enter the **Relying party trust identifier** *https://<APIC\_hostname>/api/aaaLoginSSO.json*
	- h) Choose I do not want to configure multi-factor authentication settings for this relying party trust at this time and click **Next**.
	- i) Choose **Permit all users to access this relying party** and click **Next**.
	- j) Select **Open the Edit Claim rules** dialog for this relying party trust when the wizard closes and click **Close**.
- **Step 2** Add the following **Claim** rules:
	- a) Send LDAP Attributes as claims:
		- In the **Edit Claim Rules** window, click **Add Rule**.
		- Select the **Claim Rule Template** as Send LDAP attributes as **Claims** and click **Next**.
		- Enter a **Rule***\_Name* and select **Active Directory** as the Attribute Store.
		- Select the reserved User Attribute for storing CiscoAvpair (For Ex: **Department**) as LDAP attribute type and map it to Outgoing Claim Manually Type as **CiscoAvpair**.
		- Select **E-Mail-Addresses** on LDAP Attribute and map it to the Outgoing Claim Type **E-mail Address** and click **Finish**.
- b) Transform an Incoming Claim:
	- Click **Add Rule** again in the **Edit Claim Rules** window, and select **Transform an Incoming Claim as Claim Rule Template** and click **Next**.
	- Select **E-Mail Address** as the Incoming claim type.
	- Select **Name ID** as Outgoing claim type.
	- Select **Transient Identifier** as Outgoing name ID format.
- **Step 3** To add a cluster of APICs, one can either setup multiple **Relying Party Trusts** or setup single **Relying Party Trust** and add multiple **Relying Party Identifiers** and **SAML Assertion Consumer Endpoints** to it.
	- a) Adding other APICs in a cluster with same relying party trusts created above.
		- **1.** Navigate to **ADFS Management Console** > **ADFS** > **Trust Relationships** > **Relying Party Trusts** and right-click on **CiscoAPIC** > **Properties**.
		- **2.** Click on Identifiers tab and add other APICs in cluster as: *https://<APIC2\_hostname>/api/aaaLoginSSO.json*, *https://<APIC3\_hostname>/api/aaaLoginSSO.json*
		- **3.** Click on **Endpoints** tab and Other two APICs by clicking on **Add SAML**. **Add SAML Post Binding**, Index as 1 and Enter trusted URL as: *https://<APIC2\_hostname>/api/aaaLoginSSO.json?name=<Login\_domain\_name>*, and **Add SAML Post Binding** as: *https://<APIC3\_hostname>/api/aaaLoginSSO.json?name=<Login\_domain\_name>*.
- **Step 4** Message and Assertion need to be signed in ADFS from powershell in ADFS server. For Signing Message and Assertion in ADFS Server:
	- a) Open Windows Powershell (should be run as Administrator) and execute the below command:
	- b) Set-AdfsRelyingPartyTrust -TargetName **RelyingpartytrustnameOfCiscoAPIC** -SamlResponseSignature **MessageAndAssertion**.

L